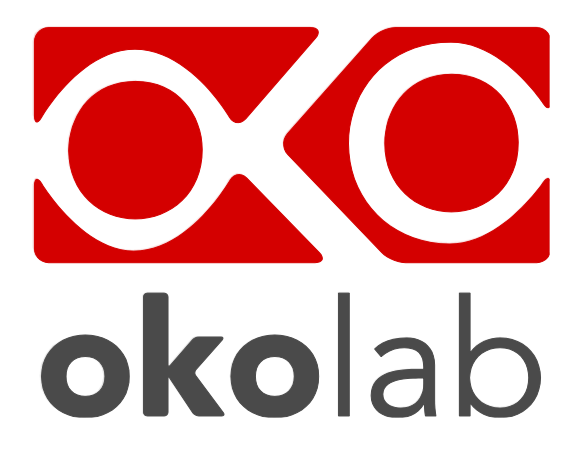

# **H301-T-UNIT-BL-PLUS Electric Top Stage Incubation System**

# bold line **Manual**

Vers. 01.17

This page was left blank

# Index

# **INDEX**

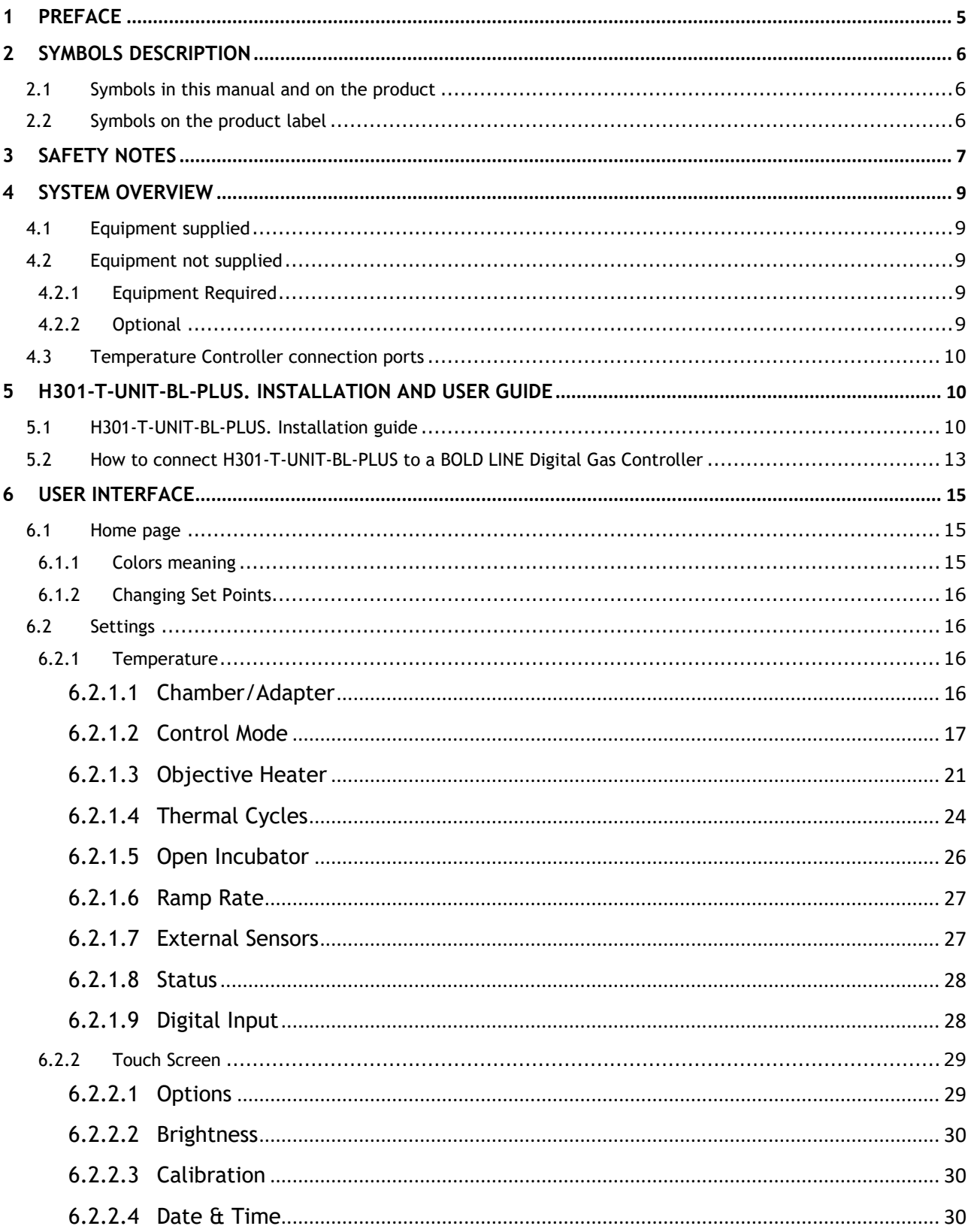

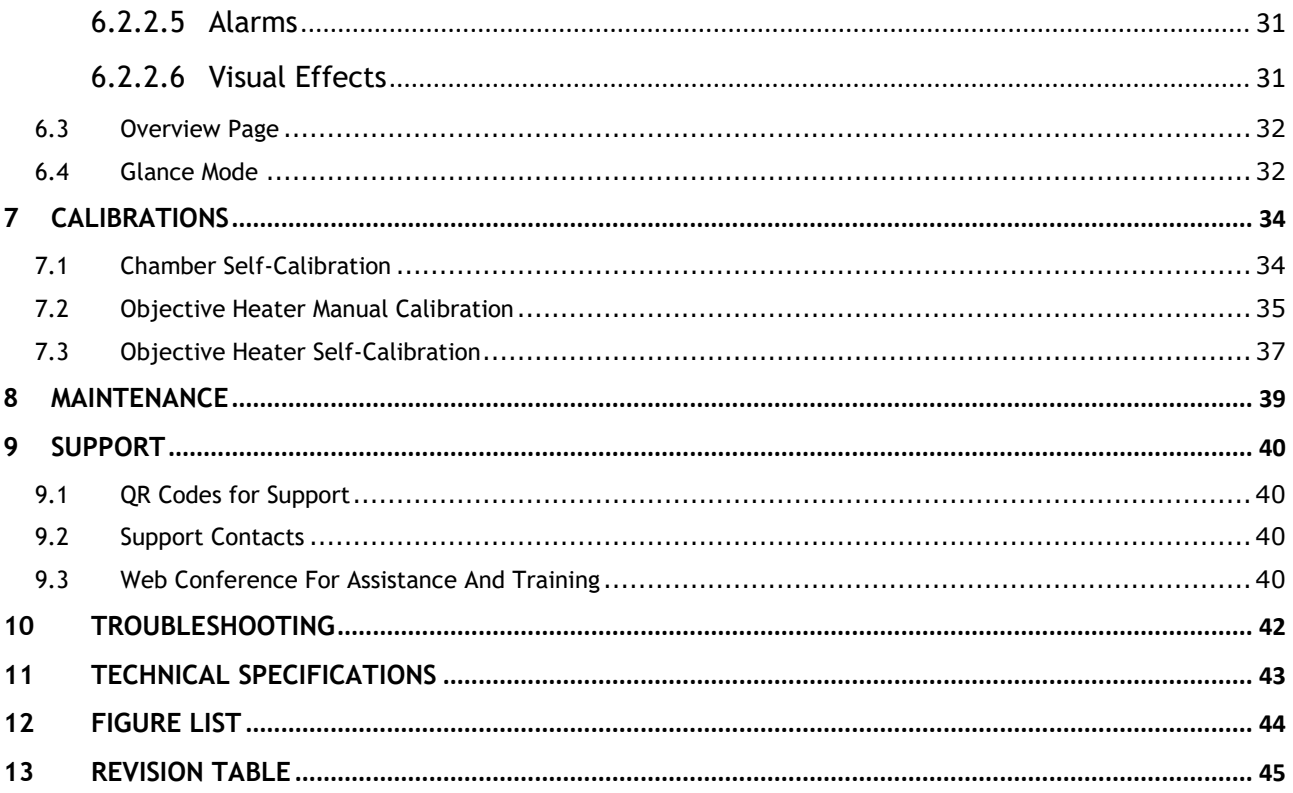

#### <span id="page-4-0"></span>**1 PREFACE**

**H301-T-UNIT-BL-PLUS** is a temperature controller that can operate any Okolab Electrically Heated Stage Top Incubator to maintain the required thermal conditions for live cell imaging right on the microscope stage. **H301-T-UNIT-BL-PLUS** is compatible with Okolab Objective Heaters and Digital Gas Controllers to maintain the sample in physiological condition with the highest accuracy, thus allowing long term time lapse imaging.

**H301-T-UNIT-BL-PLUS** controls the temperature of the incubator base and lid and, when connected, of the Objective Heater. To improve accuracy on sample temperature, **H301-T-UNIT-BL-PLUS** is equipped with a flexible fine gauge thermocouple that can be used to provide feedback from the temperature of a reference well located in close proximity to the experimental sample. **H301-T-UNIT-BL-PLUS** is equipped with a room temperature sensor to monitor laboratory temperature.

**H301-T-UNIT-BL-PLUS** can be operated via the convenient touch screen interface OKO-TOUCH (not included), via OKOLAB DataLog Software or via any Third Party Software.

#### <span id="page-5-0"></span>**2 SYMBOLS DESCRIPTION**

#### <span id="page-5-1"></span>2.1 SYMBOLS IN THIS MANUAL AND ON THE PRODUCT

The following symbols identify important information to note:

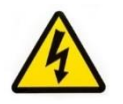

CAUTION or WARNING: This symbol warns you about the risk of electrical shock.

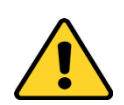

CAUTION or WARNING or IMPORTANT: This symbol warns you of circumstances or practices that can affect the instrument's functionality. Please refer to accompanying documents.

**Tip -** Supplies you with helpful suggestions.

**Note -** Supplies you with important information to successfully setup and use the instrument.

<span id="page-5-2"></span>2.2 SYMBOLS ON THE PRODUCT LABEL

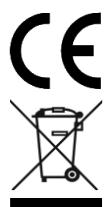

CE MARKING: This symbol indicates a product's compliance with EU legislation.

PRODUCT DISPOSAL: This symbol indicates that this product must not be disposed as urban solid waste.

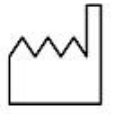

This symbol indicates the product production date

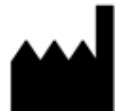

This symbol indicates the manufacturer data

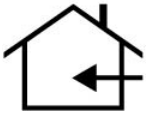

This symbol indicates the protection degree against ingress of solids or liquids inside the product.

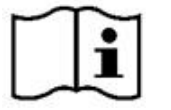

This symbol warns you to read the user manual before starting the device

#### <span id="page-6-0"></span>**3 SAFETY NOTES**

Before operating the equipment please read carefully the instructions and the safety notes. If you have any questions, please contact Okolab.

The equipment must only be used as intended and as described in this Manual.

Equipment should only be operated by technically qualified personnel.

Do not start up the equipment if some of its parts are damaged.

This instrument is not intended for use in locations where flammable or explosive gases are present.

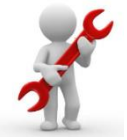

Handle the equipment with care.

Equipment and its internal parts can be damaged by dropping and by shock.

Do not use a volatile solvent such as paint thinner to clean the instrument. Deformation or discoloration will occur. Use a soft, dry cloth to remove stains from the instrument. Not following these instructions can result in damage or breakdown of the device and its accessories.

The products labels can be found on the bottom panel of the Main Unit.

Do not exceed voltage indicated in this manual and on the product label.

Avoid excessive induction noise, static electricity, magnetic fields.

Do not expose this instrument to rain or moisture.

Prevent throttling and kinking of tubing.

Check the cables are well fixed to their own connectors so they cannot slip off

This device is not designed for use under medical conditions.

Power cord of unit should be unplugged from electrical outlet when left unused for long period of time.

VENTILATION, unit should be situated so that its' location or position does not interfere with proper ventilation.

Unit should be situated away from heat sources such as radiators, heat registers,

stoves, or other appliances or processes that produce heat

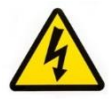

Do not start up the equipment if the supply cable is damaged.

Connect the equipment only to grounded mains power socket.

Do not disconnect cables while in operation.

Do not open the unit. Do not remove cover or back.

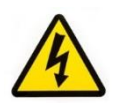

Prevent metal fragments or lead wire scraps from falling inside instrument case to avoid electric shock, fire or malfunction. No user serviceable parts inside.

Before starting, assemble the equipment while unplugged from an outlet.

Unit should never be used where it can fall or be pushed into water.

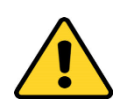

**International caution symbol marks this device. IMPORTANT: read the "Safety Notes" before installing, using and commissioning this device, as the notes contain important information relating to safety and EMC. Not following these instructions can result in damage or breakdown of the device and its accessories.**

We reserve the right to make technical variations.

IN NO EVENT SHALL OKOLAB S.R.L. BE LIABLE FOR ANY DIRECT, INCIDENTAL OR CONSEQUENTIAL DAMAGES OF ANY NATURE, LOSSES OR EXPENSES RESULTING FROM ANY DEFECTIVE PRODUCT OR THE USE OF ANY PRODUCT.

<span id="page-8-0"></span>**4 SYSTEM OVERVIEW**

#### <span id="page-8-1"></span>4.1 EQUIPMENT SUPPLIED

**H301-T-UNIT-BL-PLUS** includes:

- 1. **T-Unit**
- 2. **Fine Gauge Thermocouple**. To measure specimen temperature
- 3. **NTC Thermistor**. To measure ambient temperature
- 4. **#1 24V-DC Power Adapter**

#### <span id="page-8-2"></span>4.2 EQUIPMENT NOT SUPPLIED

- <span id="page-8-3"></span>**4.2.1 Equipment Required**
	- **Okolab incubating chamber** with heated lid and base, chamber riser with one or more plate adapters

#### <span id="page-8-4"></span>**4.2.2 Optional**

- **OKO-TOUCH**, including:
	- 1. **Touch Screen Interface**
	- 2. **#1 5V-DC Power adapter**. To connect the Touch Screen.
	- 3. **#1 RS232 Serial cable**. To connect the Touch Screen to the T-Unit
- **Objective heater**. Required ONLY when using immersion or dipping objectives.

#### <span id="page-9-0"></span>4.3 TEMPERATURE CONTROLLER CONNECTION PORTS

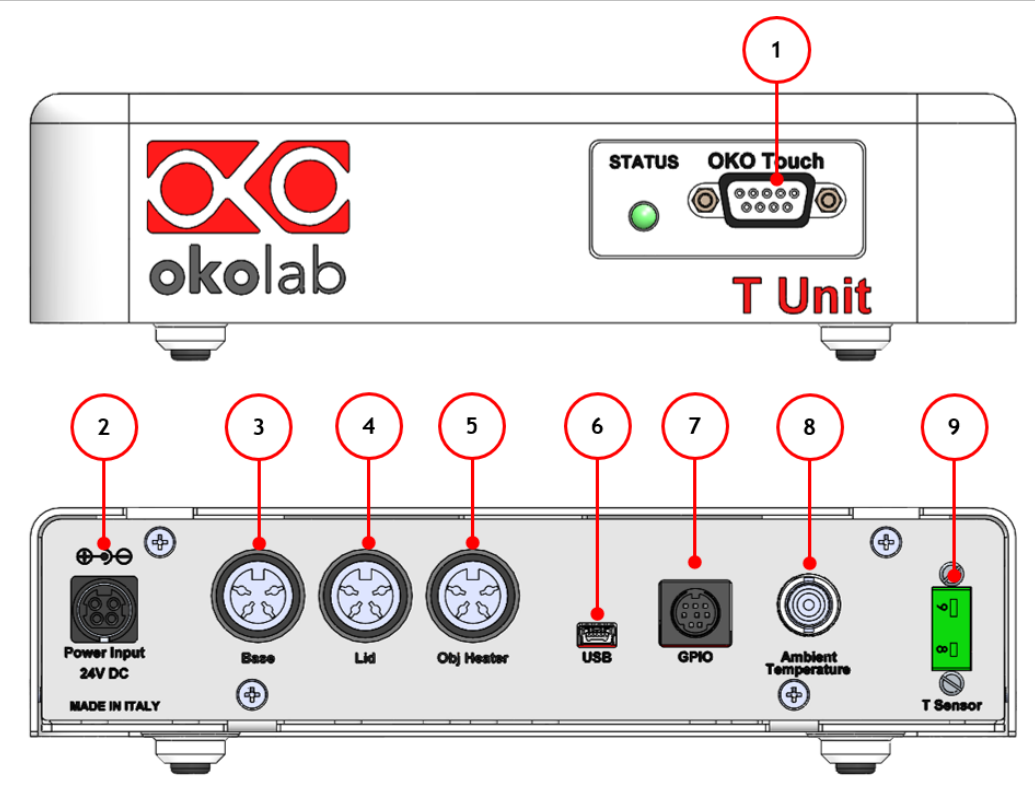

*Figure 1: Control Unit Rear Panel Overview*

- <span id="page-9-3"></span>1. OKO-TOUCH RS232 serial port.
- 2. Power Input.
- 3. Chamber base connector.
- 4. Lid chamber connector.
- 5. Objective Heater connector (only if you have ordered also an OBJ-COLLAR-####)
- 6. USB port.
- 7. General Purpose Input Output (GPIO) port.
- 8. NTC Thermistor port.
- 9. Gauge Thermocouple port.

#### <span id="page-9-1"></span>**5 H301-T-UNIT-BL-PLUS. INSTALLATION AND USER GUIDE**

The following paragraphs illustrate how to install and use the Temperature Control Unit.

#### <span id="page-9-2"></span>H301-T-UNIT-BL-PLUS. INSTALLATION GUIDE  $5.1$

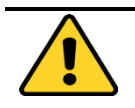

The following instructions will guide you through a quick installation. For safe operation of the unit it is absolutely necessary to read carefully all the instructions and safety notes.

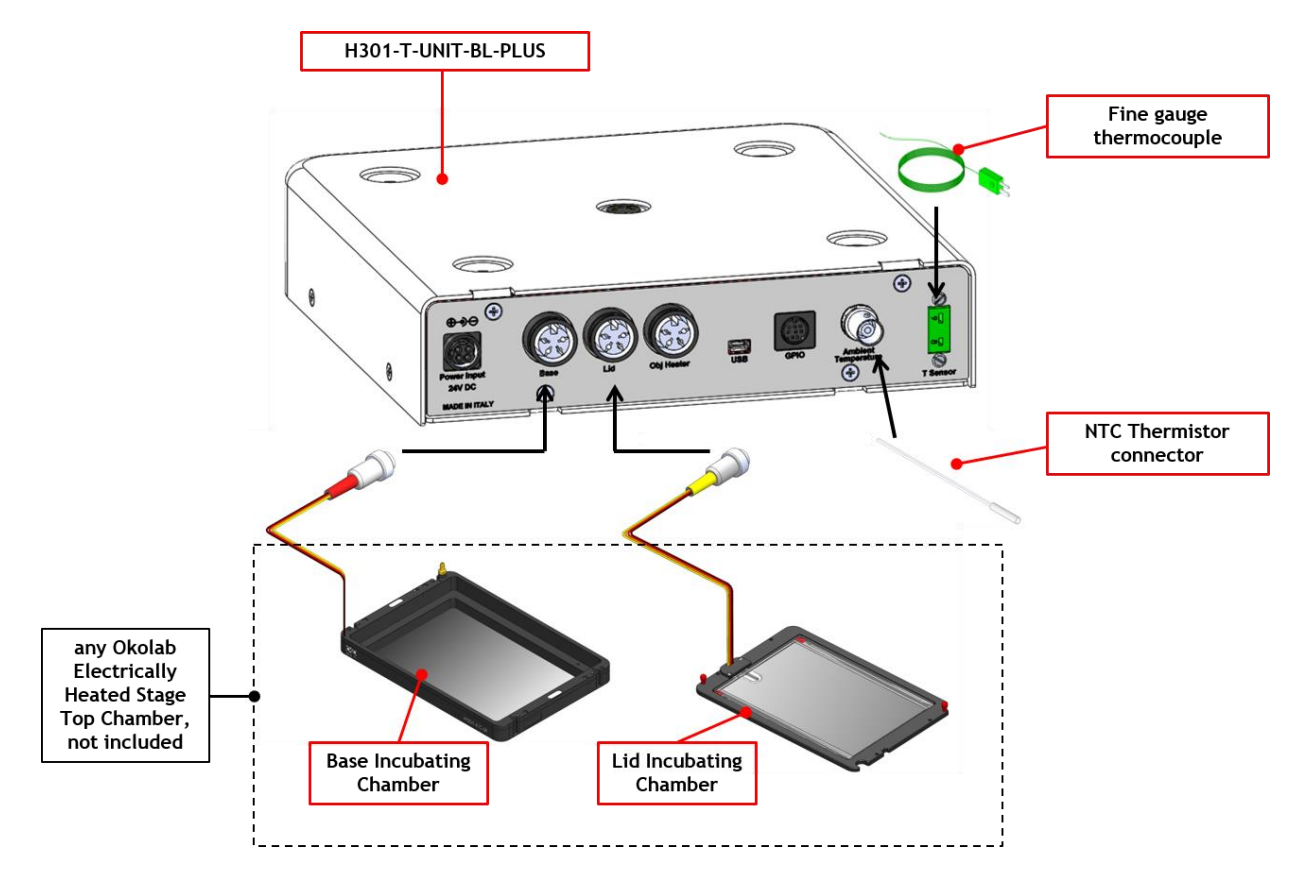

*Figure 2. H301-T-BL-PLUS. Standard Connection*

- <span id="page-10-0"></span>1. Connect the base of the incubation chamber to the port labeled 'Base' on the rear panel of the Temperature Control Unit (see [Figure 2\)](#page-10-0).
- 2. Connect the lid of the incubation chamber to the port labeled 'Lid' on the rear panel of the Temperature Control Unit (see [Figure 2\)](#page-10-0).
- 3. Plug the NTC Connector on the port labeled 'Ambient Temperature' located on the rear panel of the Temperature Control Unit (see [Figure 2\)](#page-10-0). This temperature sensor must be placed in air close to the illumination pillar in proximity to the microscope stage. This thermistor is monitoring the room temperature.

**Note** ► Stage Top Chambers for most brands/models are available. See [www.oko-lab.com](http://www.oko-lab.com/) for details.

- 4. The Fine Gauge Thermocouple (green) plugs into the green port labeled 'Reference Temperature' located on the rear panel of the Temperature Control Unit (see [Figure 2\)](#page-10-0). When operating the device in 'Sample Feedback Mode' place this thermocouple in a Reference Well filled with water. Make sure that the end of the Fine Gauge Thermocouple is fully immersed.
- **Tip** ► The Fine Gauge Thermocouple may be placed into a Reference Well if running the "Sample Feedback Mode" (see paragraph [6.2.1.2\)](#page-16-0). The Fine Gauge Thermocouple may also be used to calibrate the Stage Top Incubation Chamber and/or the Objective Heater (OBJ-COLLAR ####), when present. The Fine Gauge Thermocouple may be left in air if the system is operated in 'Chamber feedback mode' (see paragraph [6.2.1.2\)](#page-16-0)

5. When using oil immersion objectives an Objective Heater should also be purchased. If your system is also equipped with the Objective Heater, (OBJ-COLLAR ####, optional) its objective collar should be installed before connecting the heater to rear panel of the Temperature Control Unit. Follow the steps shown in [Figure 3.](#page-11-0) Once you have assembled it, plug it into the port labeled 'Obj. Heater' located on the rear panel of the Temperature Control Unit (see [Figure 4\)](#page-11-1).

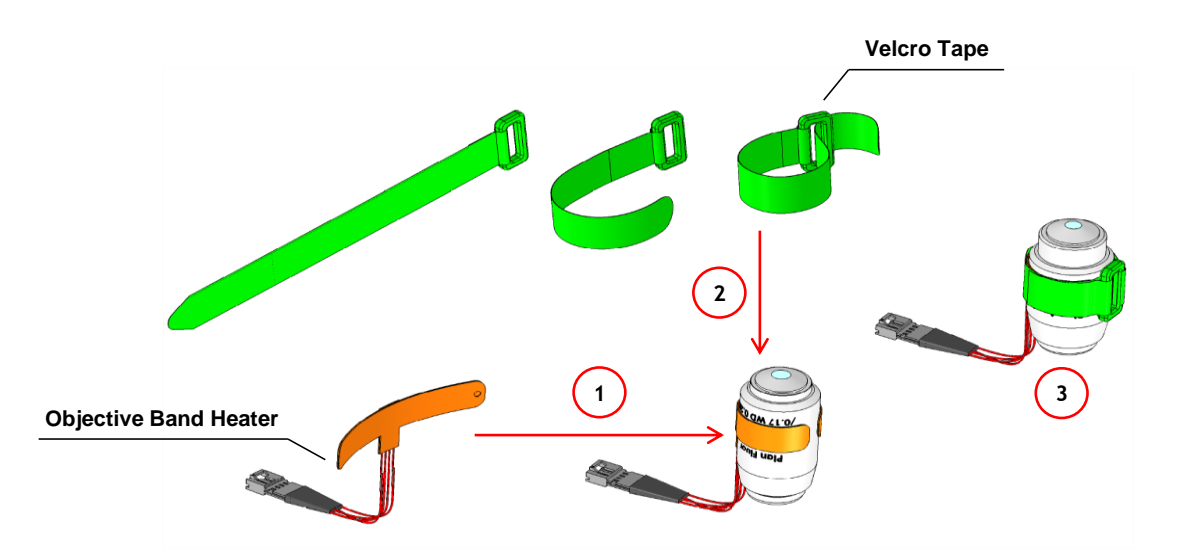

*Figure 3.Objective Heater (OBJ-COLLAR ####) Assembly*

<span id="page-11-0"></span>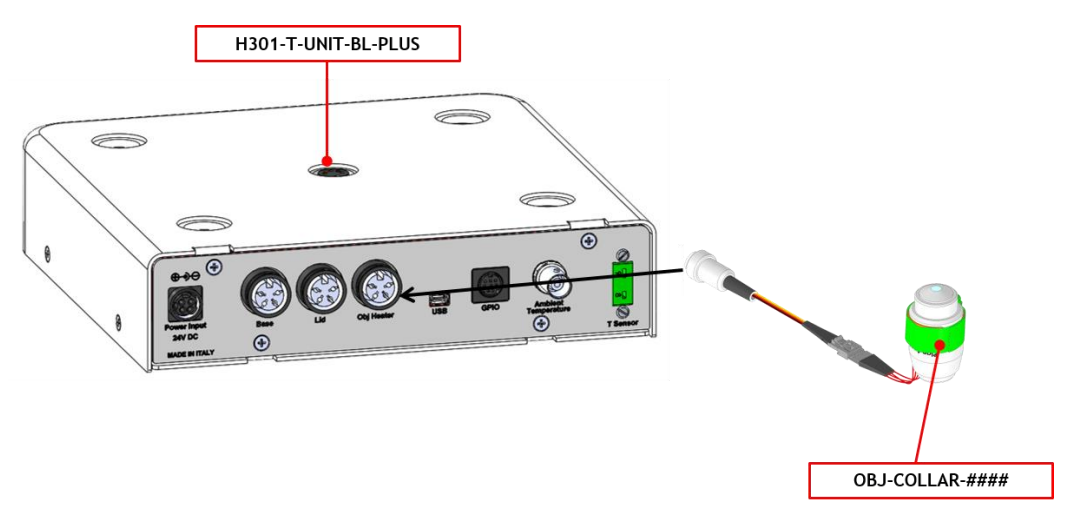

*Figure 4. OBJ-COLLAR Connection (Optional)*

<span id="page-11-1"></span>6. Connect the touch screen interface OKO-TOUCH to the Temperature Control Unit using the serial cable provided (see [Figure 5\)](#page-12-1).

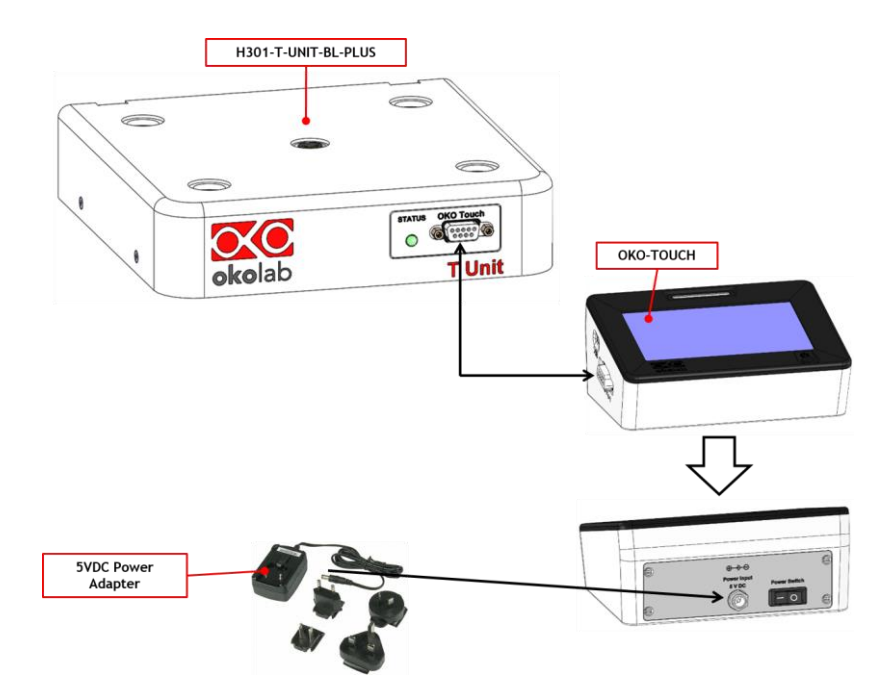

*Figure 5. OKO-TOUCH Connection*

- <span id="page-12-1"></span>7. Connect the power adapter to OKO-TOUCH. Connect the additional power cord to the Temperature Control Unit.
- 8. Turn the OKO-TOUCH on (rocking switch is located on the back panel of OKO-TOUCH). A small green LED light will blink on the front of the Temperature Control Unit. This means that the system is initializing.

Once the system has been initialized the LED on the Temperature Control Unit will no longer blink and will be steadily on. The OKO-TOUCH interface will display its homepage and the indicator light on the temperature tab will be initially yellow. When the temperature set-point is within the set tolerance range, the indicator light will turn green.

**Tip** ►Wait until system has reached the steady state before loading your samples.

<span id="page-12-0"></span>5.2 HOW TO CONNECT H301-T-UNIT-BL-PLUS TO A BOLD LINE DIGITAL GAS CONTROLLER

The H301-T-UNIT-BL-PLUS can be used as a stand-alone device or in combination with any one of the Bold Line Gas Controllers. [Figure 6](#page-13-0) shows how to assemble the H301-T UNIT-BL-PLUS, for example, with a CO2- O2 Unit BL [0-10; 1-18].

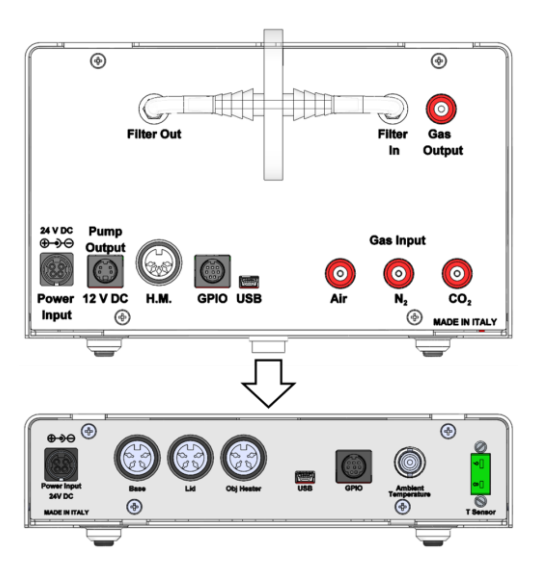

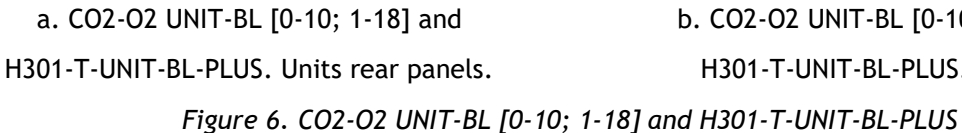

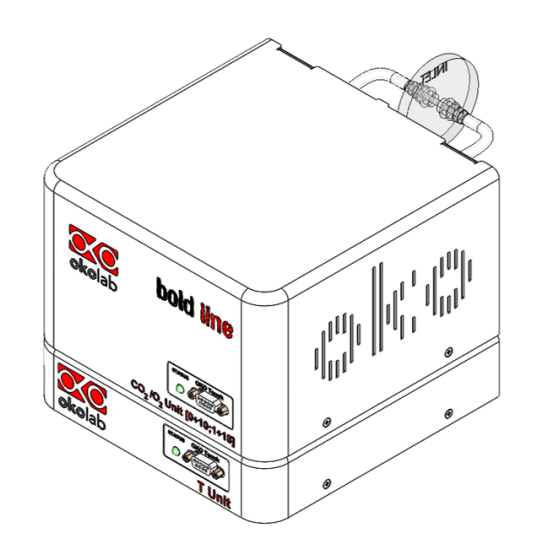

b. CO2-O2 UNIT-BL [0-10; 1-18] and H301-T-UNIT-BL-PLUS. 3D view.

<span id="page-13-0"></span>The T-Unit must stack on top of the Gas Controller by lining up the bus ports located on the top and bottom surface of each. When the units are properly connected the Temperature, CO2 and O2 parameters will appear on the OKO-TOUCH Touch Screen interface Home page. If not all the parameters appear on OKO-TOUCH Home Page then the Control Units are not properly connected. Please check that the bus ports are properly aligned with each other.

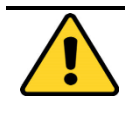

If you have a Gas Controller and a Temperature Control Unit, it is essential to read both this manual and the Gas Controller Manual to familiarize yourself with the functions and the operation of the devices before use.

<span id="page-14-1"></span><span id="page-14-0"></span>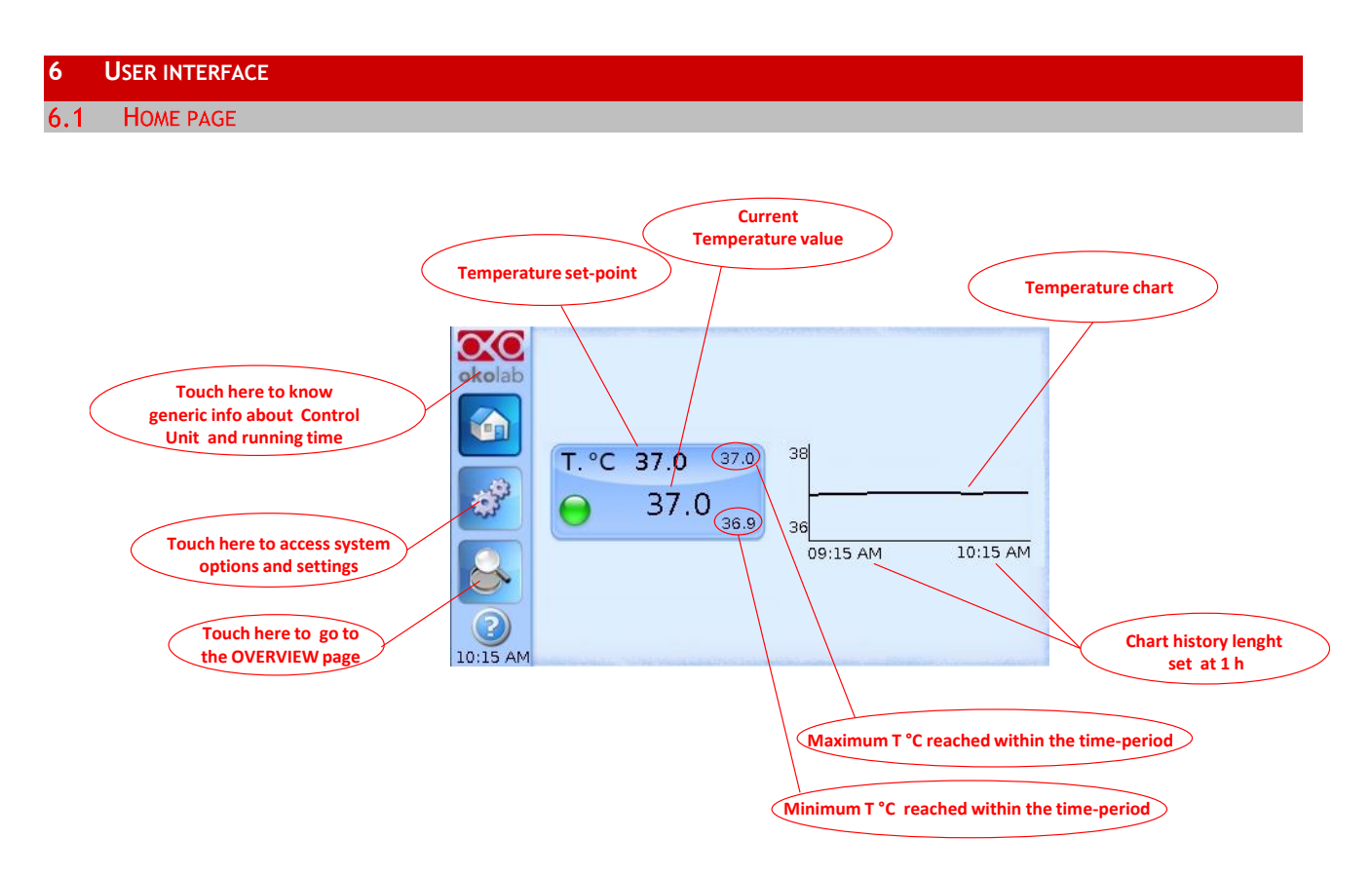

#### *Figure 7. Homepage of the Control Unit Touch Screen Display*

<span id="page-14-3"></span>On the right side of the screen you will see the graph of Temperature value over time. The X axis displays the scale of the duration of time you selected (in this example 1 hour). The Y axis, shows the temperature scale.

**Tip** ►The Touch Screen is pre-set at the following temperature: 37°C. Once turning the Touch Screen on it will start operating to reach this set-point value.

#### <span id="page-14-2"></span>**6.1.1 Colors meaning**

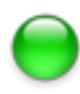

The **GREEN** indicator means that set-point value has been reached (within the tolerance you've set) and that the system is working properly.

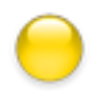

The **YELLOW** indicator means that the system is working towards reaching set points. NO actions on your part are required. The Yellow light will also appear every time you change the Temperature set-point.

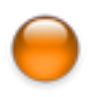

The **ORANGE** indicator means that the current gas concentration is not correct and its value is out of the set tolerance (see section "ALARMS" in paragraph [6.2.2.5\)](#page-30-0). While giving time to the system to recover from this out-of-range value, please double check if there may be reasons not depending on the unit for which it is not properly working. Verify if all cables are correctly connected.

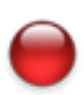

The **RED** indicator means that there could be a problem with the unit. If after 20-30 minutes the Red light does not turn to Green, turn the system off, wait 5 minutes and turn it back on. If the problem persists contact Okolab at http://www.oko-lab.com

#### <span id="page-15-0"></span>**6.1.2 Changing Set Points**

To change a set point, simply touch the corresponding tab. A new page will open where you can press +/– to adjust the temperature to the desired value from  $3^{\circ}$ C above ambient to  $60^{\circ}$ C. Press "Set" to save the new set point or "Cancel" to undo.

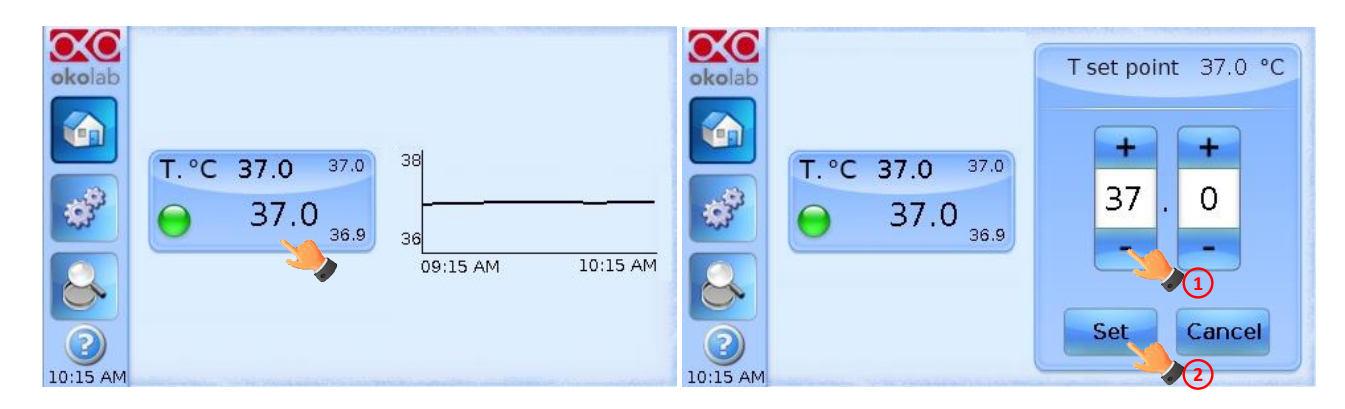

*Figure 8. How to change the Temperature set point*

#### <span id="page-15-4"></span><span id="page-15-1"></span> $6.2$ **SETTINGS**

#### <span id="page-15-2"></span>**6.2.1 Temperature**

Temperature Settings are adjusted by following the two steps below (look at the touching finger)

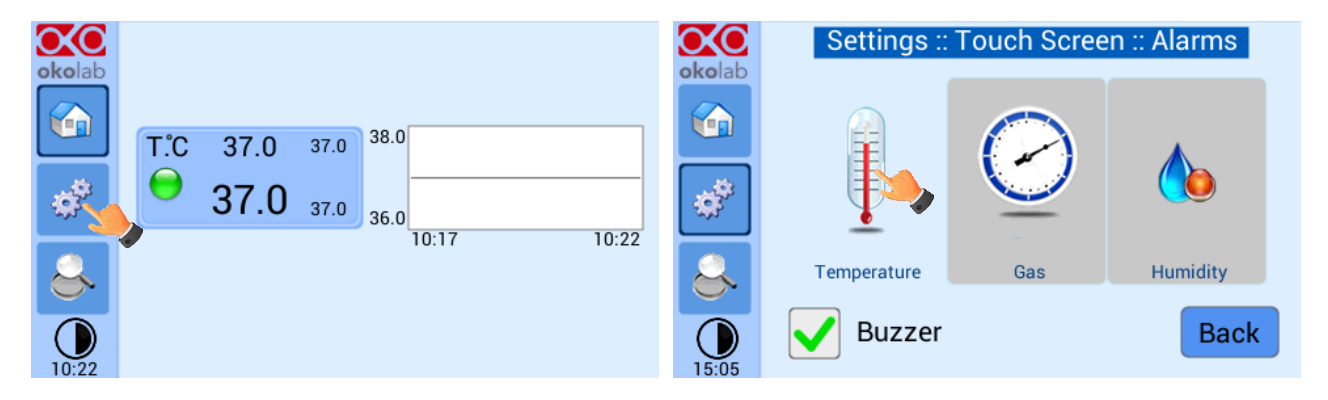

*Figure 9. Temperature settings*

#### <span id="page-15-5"></span><span id="page-15-3"></span>6.2.1.1 Chamber/Adapter

[Figure 10.](#page-16-1) Here you have to set the model of incubating chamber (it depends on your XY stage/piezo) that you have purchased and the type of sample adapter being inserted into it. Depending on these selections, the thermal controller will automatically change settings. To switch configuration press on the Chamber or on the Adapter icon (see [Figure 10\)](#page-16-1), then scroll among different chambers/adapters using the arrows on the left and right sides of the screen. If you choose to change the chamber, when the chamber you are about to use appears on the screen press "Next". Repeat this sequence to find and select the sample adapter (see [Figure 11\)](#page-16-2) and press "Ok" (see [Figure 12\)](#page-16-3). The unit will save these settings.

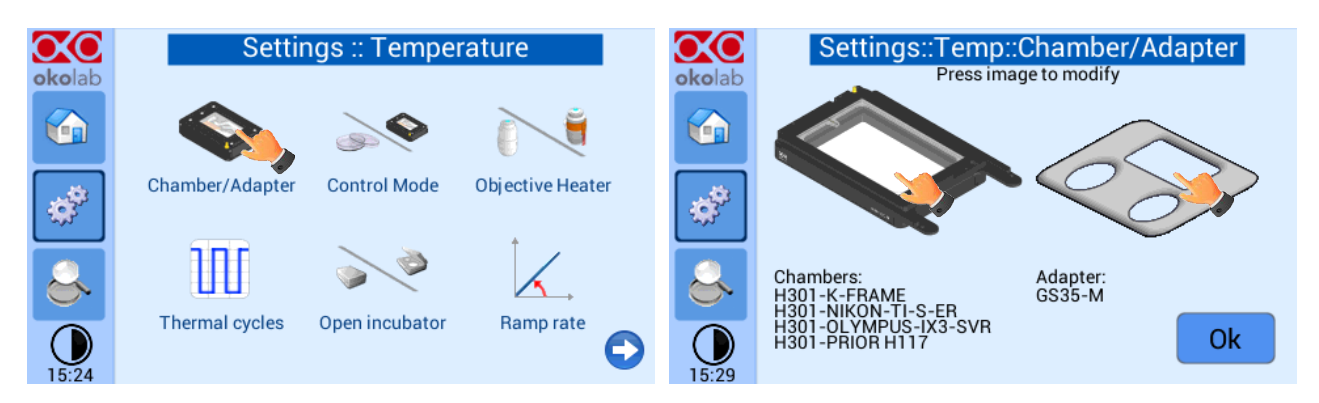

*Figure 10. Chamber & Adapter change*

<span id="page-16-1"></span>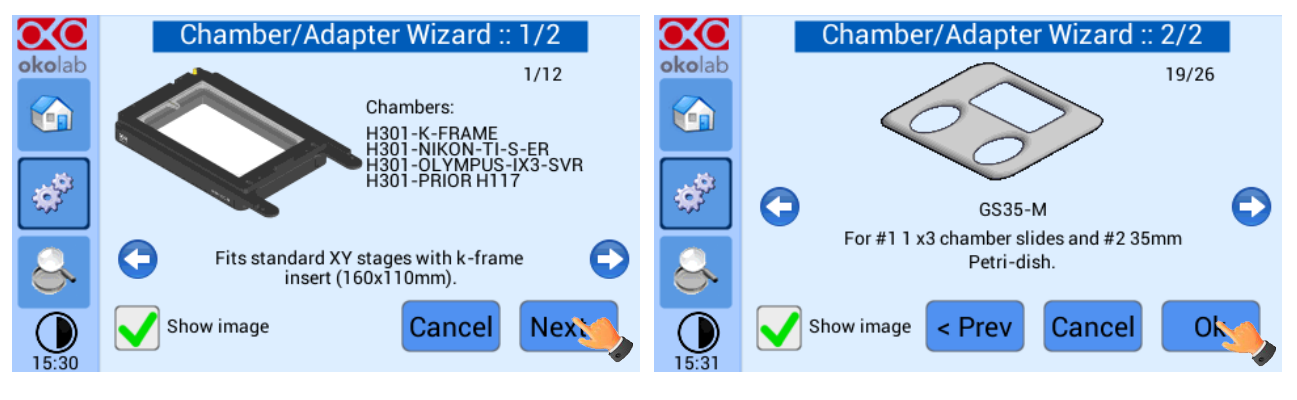

*Figure 11 Chamber & Adapter settings*

<span id="page-16-2"></span>![](_page_16_Figure_4.jpeg)

*Figure 12. Chamber and adapters saving*

<span id="page-16-3"></span>**Tip ►**The system is shipped from the factory already set according to the incubating chamber model and sample adapter you have ordered. Keep in mind that thermal control settings change when changing the adapter in use. Hence, every time you change adapter you must input the correct one using the procedure above. In case you purchase additional incubating chamber models make sure to input the correct chamber/sample insert in the Setting prior to your experiment.

#### <span id="page-16-0"></span>6.2.1.2 Control Mode

The Temperature Control can run in two different modes, please choose which one you want to use, Sample or Chamber Feedback Mode.

[Figure 13](#page-17-0) shows how to select **Chamber Feedback Mode**.

![](_page_17_Picture_0.jpeg)

*Figure 13. Chamber Mode Setting*

<span id="page-17-0"></span>In this configuration the temperatures of both the lid and the base of the incubating chamber are strictly controlled. A careful calibration performed in our laboratories between these temperatures and that of the sample, guarantees that sample temperature is maintained at the desired set point value. The advantage of this solution is that you don't have to manually place the Fine Gauge Thermocouple into a Reference Well.

**Tip ►** Advantages of this Control Mode are: fast experiment start up and no specific action required in multi user applications. The disadvantage is that it needs calibration in case of room temperature variations beyond +/- 1 degree Celsius.

When selecting Chamber Feedback Mode the following Screen will appear:

![](_page_17_Figure_5.jpeg)

*Figure 14. Chamber calibration start*

<span id="page-17-1"></span>It states that the system has been calibrated at the factory at a Room Temperature of 23°C. In case your Room Temperature, measured by the included thermistor, is different from  $23^{\circ}$ C (i.e. 20.3 $^{\circ}$ C) you have 3 options:

- 1. Use **Current** Calibration: this means recalling the last saved calibration settings. Once you calibrate the system (see point 3 below) these settings will be automatically stored. The system saves only the last calibration performed. Please note that calibration depends on i) set-point temperature; ii) room temperature; iii) type of sample adapter in use. Hence using 'Custom Calibration' is NOT recommended in any of the following as it will yield inaccurate results:
	- A. If the recalled calibration was performed with a different sample adapter than what you intend to use
	- B. If the room temperature on the Custom Calibration is significantly different than the current one (i.e. more than  $1^{\circ}$ C)
- C. If the Custom Calibration was performed with a different set point temperature than what you plan on using (e.g Custom Calibration had set point of 37C but new experiment requires a set point temperature of 39C).
- 2. Use **Factory** settings optimized at 23°C Room Temperature. This is acceptable if your room temperature is within 1°C from 23°C. However, for room temperature more than 1°C from 23°C this may be not acceptable depending on the sensitivity of your sample.
- 3. Choose to **Calibrate** the system in your lab at your Room Temperature, for maximum of accuracy when using "Chamber Feedback Mode". To do so follow the instructions on paragraph [7](#page-33-0) (Chamber Self-Calibration) and then press the "Calibrate" button; the automatic calibration procedure will start.

**Tip** ► Note please it may take 1-2 hours to complete the calibration.

![](_page_18_Picture_114.jpeg)

*Figure 15. Chamber calibration progress*

<span id="page-18-0"></span>Just wait until the following dialog box appears:

![](_page_18_Picture_7.jpeg)

*Figure 16. Chamber Calibration result*

<span id="page-18-1"></span>[Figure 17](#page-19-0) shows how to select the **Sample Feedback Mode**.

![](_page_19_Picture_0.jpeg)

*Figure 17. Sample Mode setting*

<span id="page-19-0"></span>In this configuration, every time you run an experiment, you must place the Fine Gauge Thermocouple (thin green wire) into a Petri dish or well adjacent to your sample (from here on this will be referred to as Reference Well). Fill the Reference Well with distilled water to a level allowing full immersion of the fine gauge thermocouple (see [Figure 49\)](#page-33-2). When possible close the petri with its own plastic lid (or with SENSOR LID, see **Tip** in paragraph [7\)](#page-33-0) and place it in the appropriate holder. Using a Reference Well in close proximity to your Experimental Well provides active Sample Feedback Temperature Control. This ensures that your sample will be within 0.1°C from the temperature set point regardless the room temperature variations.

**Tip ►** Advantages of Sample Feedback Control Mode are: 1) direct monitoring and active control of sample temperature and 2) independence from room temperature variations. The disadvantage is that it requires manual operation for correct placement of the fine gauge thermocouple in a Reference Well.

The Control Mode page also includes an **Open Incubator** button (se[e Figure 18\)](#page-19-1). Press Open Incubator before opening the lid of the Incubation Chamber (e.g. in order to add culture medium). This places the thermal controller in stand-by and avoids overheating the sample.

**Note ►**: this feature is available only when operating in **Sample Feedback Mode** Control.

![](_page_19_Picture_6.jpeg)

*Figure 18. Open Incubator*

<span id="page-19-1"></span>After closing the incubation chamber wait a couple of minutes and press "Incubator Closed". Now you can continue your experiment.

![](_page_20_Picture_0.jpeg)

*Figure 19. Incubator Closed*

#### <span id="page-20-3"></span><span id="page-20-0"></span>6.2.1.3 Objective Heater

[Figure 20](#page-20-1) shows how to enable/disable the Objective Heater (OBJ COLLAR ####). The Objective Heater is disabled by default. Read this paragraph only if your system is equipped with Objective Heater (OBJ COLLAR ####).

![](_page_20_Figure_4.jpeg)

*Figure 20. Objective Heater enabling*

<span id="page-20-1"></span>**Tip ►** Before enabling it, make sure it is already installed around your objective, and that it has been correctly connected to the Temperature Control Unit.

When enabling and saving the Objective Heater the following Screenshot will appear:

![](_page_20_Picture_8.jpeg)

*Figure 21. Objective Heater Calibration Page*

<span id="page-20-2"></span>The temperature of the Objective Heater is factory calibrated at room temperature of 23 $^{\circ}$ C, with a 3 degrees offset relative to the sample set-point temperature of 37°C. This offset value is appropriate for a set point of 37°C. If your set point is different than 37°C the system will automatically apply the correct

offset. See [Figure 21](#page-20-2) above. This means that if the temperature is set at 37°C the Objective Heater is kept at 40°C in order to maintain the sample at the desired temperature while imaging with an oil immersion objective. To accept this offset you can press "USE FACTORY" and return to the Homepage. Alternatively the following options are available:

1. MANUAL: Selecting "MANUAL" allows searching for the best offset value manually, step by step. See [Figure 22](#page-21-0) below and paragrap[h 7.2](#page-34-0) for instructions on how to manually calibrate the Objective Heater (OBJ-COLLAR ####).

![](_page_21_Figure_2.jpeg)

#### *Figure 22. Objective Heater Manual Offset*

<span id="page-21-0"></span>2. CALIBRATE: Selecting "CALIBRATE" automatically finds the best offset according to your specific experimental conditions. For details on this calibration procedure please follow the instructions on paragraph [7.3](#page-36-0). If you are working in "Chamber Feedback Mode", the starting Self-Calibration message will be displayed as in paragraph [7.3.](#page-36-0) If you are working in "Sample Feedback Mode" it will be displayed.

![](_page_21_Figure_5.jpeg)

#### *Figure 23. Objective Heater Self-Calibration Starting Message in Sample Mode*

<span id="page-21-1"></span>[Figure 24](#page-22-0) shows the warning message that will appear once you have pressed "Calibrate" if you are working in Chamber Feedback Mode. This message reminds you that you have to ensure that a Chamber Calibration has already been completed. Or alternatively, that the factory calibration is appropriate for your laboratory room temperature (i.e. that, even in Chamber Mode, the sample is close to the Set Point temperature). If you are unsure it is recommended to re-check the room temperature and decide whether to re-calibrate the chamber.

![](_page_22_Picture_0.jpeg)

*Figure 24. Self-calibration Warning in Chamber Mode*

<span id="page-22-0"></span>[Figure 25](#page-22-1) shows the warning message that will appear once you have pressed "Calibrate" if you are working in Sample Feedback Mode. This message appears only if the Fine Gauge Thermocouple is far from the Set Point value. If the Fine Gauge Thermocouple is close to the set Point value, the Self-Calibration start will automatically.

![](_page_22_Picture_3.jpeg)

*Figure 25. Self-Calibration warning in Sample Mode*

<span id="page-22-1"></span>The calibration procedure typically takes more than one hour. When the calibration is in process a reminder icon will appear on the Temperature tab. Once the calibration is completed the reminder icon will disappear (see [Figure 26\)](#page-22-2).

<span id="page-22-2"></span>![](_page_22_Picture_6.jpeg)

*Figure 26. Homepage during Objective Heater Calibration*

In the Objective Heater Calibration progress window press "Options" to access "Advanced Calibration Parameters". In this window you can adjust Accuracy and Standard Deviation, which will be calculated over 10 minutes of readings. This allows setting more stringent parameters to the objective heater calibration.

![](_page_23_Picture_103.jpeg)

*Figure 27. Objective Heater Self Calibration parameters*

<span id="page-23-1"></span>**Tip** ►The higher these values (therefore the less accurate and precise is the calibration), the less time is taken by the calibration procedure to complete. Use default values to get the most accurate calibration.

Once the calibration procedure is completed, the following message appears.

![](_page_23_Picture_5.jpeg)

*Figure 28. Objective Heater Self-Calibration end*

#### <span id="page-23-2"></span><span id="page-23-0"></span>6.2.1.4 Thermal Cycles

This function allows the incubator to switch between two different temperatures (both temperatures must be at least 3°C above Room Temperature).

<span id="page-23-3"></span>![](_page_23_Figure_9.jpeg)

*Figure 29. Thermal Cycles Subpage*

You can decide whether setting a new thermal cycle ("New") or recalling a previously saved one ("Load"). To set a new thermal cycle, first choose the two temperatures between which you want to switch (SP1: Set Point 1 and SP2: Set Point 2). Next, set the duration in hours and minutes you want the system to dwell on each temperature. Lastly set the number of thermal cycles ("Number") you want the system to perform (see [Figure 30\)](#page-24-0)

![](_page_24_Figure_1.jpeg)

*Figure 30. Thermal cycles settings*

<span id="page-24-0"></span>**Tip** ► The system switches from a higher to a lower temperature by dissipation; hence it requires some time (the amount of time required depends on several factors such as control mode, room temperature and set-points). Please keep this in mind when setting the "time" between the two set points.

Once you have adjusted the settings, a "Cycle Summary" page will be displayed. Press "Save As" if you want to save the Thermal Cycle program to be recalled for future experiments. You can save up to 4 different thermal cycle programs. Saving a  $5<sup>th</sup>$  one will overwrite the first saved one.

![](_page_24_Picture_5.jpeg)

*Figure 31. Thermal cycle Summary*

<span id="page-24-1"></span>In the last step you can schedule the time you want the thermal cycle to start.

![](_page_25_Picture_0.jpeg)

*Figure 32. Cycle Start Time*

<span id="page-25-2"></span>At set time the cycle will start. A thermal cycling icon will be displayed on the Homepage as a reminder. Trying to change set points or starting a new thermal cycle while a different one is still running will open the window in [Figure 33](#page-25-1). You can press Abort Cycle to modify it or start a new one. Pressing 'View' will open the current thermal cycle settings.

![](_page_25_Picture_113.jpeg)

*Figure 33. Running Cycle window*

#### <span id="page-25-1"></span><span id="page-25-0"></span>6.2.1.5 Open Incubator

During the normal operation it could be necessary to open the incubator. The picture below shows the procedure to follow when opening incubator:

- 1. Press on *Open Incubator*, before removing the lid. Now you can open the incubator;
- 2. Once you are done close the chamber and wait for 2 minutes in order to let the environment achieve steady state; press on *Incubator Closed* and the temperature controller will resume operating normally.

<span id="page-25-3"></span>![](_page_25_Picture_9.jpeg)

*Figure 34. Open incubator*

![](_page_26_Picture_0.jpeg)

Opening the incubator can lead to controller instability since both the specimen and the inside of the chamber are exposed to the external environment. In order to avoid the problem, UNO CONTROL UNIT has to stay in a holding state until the incubator is closed and its environment is in a steady state. This can be achieved using the Open Incubator procedure.

#### <span id="page-26-0"></span>6.2.1.6 Ramp Rate

The Ramp rate is expressed in °C/min and sets how fast the temperature of the objective heater rises. This means that if you set it at 0.5, the objective heater won't be able to heat up more than  $0.5^{\circ}$ C in a minute. We suggest to set the ramp rate at  $0.5\degree C/\text{min}$  in order to avoid eventual cracks inside the objective when temperature rises too fast.

Press on the ramp rate icon to access its settings, as the picture below shows:

![](_page_26_Figure_5.jpeg)

*Figure 35. Ramp rate*

#### <span id="page-26-2"></span><span id="page-26-1"></span>6.2.1.7 External Sensors

There are two external temperature sensors connected to the Temperature Control Unit. A white thermistor is to be placed in air to monitor the Room Temperature. A green Fine Gauge Thermocouple, to be placed into a reference well if running the "Sample Control Mode" or to run Chamber or Objective Heater calibrations. **IMPORTANT: when running the Temperature Control Unit in Sample Feedback Mode the green Fine Gauge Thermocouple MUST be immersed in liquid in a Reference Well. Failure to do so will result in overheating of the chamber.** When running in "Chamber Feedback Mode" the green Fine Gauge Thermocouple can be placed in any area of the system to monitor temperature in that area. With this setup you can monitor both temperatures read by the thermistor (T Room) and by the thermocouple (Free Sensor) (see Figure 42).

![](_page_27_Picture_0.jpeg)

*Figure 36. External sensors subpage*

#### <span id="page-27-3"></span><span id="page-27-0"></span>6.2.1.8 Status

To open the 'Status' page press the tab with gears on the left side of the screen. The 'Settings: Temperature' page will open, next select 'Status'. On this page you can see the status of the Temperature Control Unit, with a summary of all parameters allowing you to check that all is working properly. You may have to refer to this window when asking for Okolab technical support.

|            | <b>Settings: Temperature</b> |               |                      |        | Settings :: Temp :: Status |               |          |              |                  |     |
|------------|------------------------------|---------------|----------------------|--------|----------------------------|---------------|----------|--------------|------------------|-----|
| okolab     |                              |               |                      | okolab |                            |               | Relay    |              | Offset           |     |
| <b>Y</b> n |                              |               |                      | 6      |                            | $\mathcal{C}$ | р        |              |                  |     |
|            |                              |               |                      |        | <b>Base</b><br>Lid         | 39.8<br>42.6  | 14<br>12 | 0.16<br>0.08 | $-3.0$<br>$-5.0$ |     |
| 家          | <b>External Sensors</b>      | <b>Status</b> | <b>Digital Input</b> | 传奇     | ObH                        | 41.8          | 8        | 0.06         | $-3.0$           | (F) |
|            |                              |               |                      |        | Free Sensor 37.0<br>T Room | 22.8          |          | 0.12         |                  |     |
| 12:12      | Œ                            |               |                      | 12:17  | Adapter: 4x35-M            | (Id: 5)       |          |              | OK               |     |

*Figure 37. Status page*

#### <span id="page-27-2"></span><span id="page-27-1"></span>6.2.1.9 Digital Input

Digital Input feature is available only for TTL ready (optional) controller.

TTL feature allows to change setpoint between two specified values using a TTL signal. The TTL is a digital input for our Units and has only two values: High and Low. The setpoint values for High TTL value and for Low TTL value can be set using OKO-TOUCH, via GPIO connector.

When TTL Control is enabled, the user cannot change the setpoint using the dialog in the main page. In this case, the setpoint value is read by the external TTL signal.

![](_page_28_Picture_0.jpeg)

Figure 38. Digital input

### <span id="page-28-2"></span><span id="page-28-0"></span>**6.2.2 Touch Screen**

Touch Screen Settings are adjusted by following the two steps below (look at the touching finger)

![](_page_28_Figure_4.jpeg)

*Figure 39. Touch screen settings*

#### <span id="page-28-3"></span><span id="page-28-1"></span>6.2.2.1 Options

In this window you can set the scale of the X axis (time duration) of the graphs displayed in the main page and the buzzer sound frequency.

![](_page_28_Picture_8.jpeg)

*Figure 40. Touch Options*

<span id="page-28-4"></span>Press and slide your finger along the setting bars or simply click +/- to set desired values, then press "Save".

**Tip ►** Recommended value for the chart history length is 60 or 120 minutes.

#### <span id="page-29-0"></span>6.2.2.2 Brightness

This page allows you to increase/reduce the brightness of the touch screen, scroll the bar or press the +/ buttons.

![](_page_29_Picture_2.jpeg)

*Figure 41. How to enter in Alarms page*

#### <span id="page-29-3"></span><span id="page-29-1"></span>6.2.2.3 Calibration

When pressing the calibration icon, the procedure for the calibration of the touch screen will start.

![](_page_29_Figure_6.jpeg)

*Figure 42. Touch screen calibration*

#### <span id="page-29-4"></span><span id="page-29-2"></span>6.2.2.4 Date & Time

The first time you turn the system on, it is important to set date and time, use the  $+$  and  $-$  to set correct date/time and then press "Save".

![](_page_29_Figure_10.jpeg)

*Figure 43. Touch screen settings. Date and Time*

<span id="page-29-5"></span>Press "Home" (first one on the left menu) to go back to the main page.

#### <span id="page-30-0"></span>6.2.2.5 Alarms

This page allows you to set deviation values (from set-point) beyond which you want the system to trigger an Alarm.

![](_page_30_Picture_2.jpeg)

*Figure 44. How to enter in Alarms page*

<span id="page-30-3"></span>**Tip ►**Flag "Buzzer" if you want the Alarm to be acoustical as well rather than just being displayed.

![](_page_30_Figure_5.jpeg)

*Figure 45. How to set the Deviation and Time Alarm*

<span id="page-30-2"></span>[Figure 45.](#page-30-2) In this example the following settings are displayed (valid only after the system has reached its stationary state): if Temperature Deviation from set point is 1°C or greater (i.e. if set point temperature is 37°C and the temperature reaches a value equal or less than 36.5°C or equal or more than 37.5°C) for a period of time equal or longer than 15 minutes ("Temp time" set in this example) then the system triggers an Alarm.

#### <span id="page-30-1"></span>6.2.2.6 Visual Effects

To enter the display visual effects menu, press on "Visual Effects" icon

![](_page_30_Picture_10.jpeg)

The Top LED settings allows you to when the Top LED should be illuminated: if you select *Never*, the Top LED will never illuminate, if you select On Alarm, the Top LED will illuminate only when theH401-T-

CONTROLLER is in Alarm Status (see paragraph [6.1.1\)](#page-14-2), if you select Always, the Top LED will always illuminate.

The Glance mode setting defines the color of the Top LED and of the digits displayed in Glance Mode. If you select *White*, the Top LED illuminates in white color (according to the criterion selected in Top LED setting) and the digits displayed in Glance Mode are white. If you select *Dynamic* the color of the Top LED and the color of the digits in Glance Mode follow the color coding reported in paragraph [6.1.1.](#page-14-2)

#### <span id="page-31-0"></span>**6.3 OVERVIEW PAGE**

[Figure 46](#page-31-2) shows an overview of the complete system displaying current values of all controlled parameters. Similarly to the Status Page you may have to refer to this window when asking for Okolab technical support.

![](_page_31_Figure_4.jpeg)

*Figure 46.Overview page*

<span id="page-31-2"></span>[Figure 46](#page-31-2) shows the Overview page when your system is equipped with the Objective Heater (OBJ COLLAR ####), CO2-O2-UNIT [0-10; 1-18] and HM-ACTIVE.

#### <span id="page-31-1"></span>**6.4 GLANCE MODE**

Pressing on 'Glance Mode' you can change the data visualization format on the Homepage that turns into a brief information about the state of the controller and the attached ones.

<span id="page-31-3"></span>![](_page_31_Picture_9.jpeg)

Figure 47. Glance Mode with temperature controller only

<span id="page-32-0"></span>![](_page_32_Picture_0.jpeg)

Figure 48. Glance Mode with temperature controller, CO2-O2 gas controller and active humidity controller

<span id="page-33-1"></span><span id="page-33-0"></span>![](_page_33_Picture_1.jpeg)

Carefully read the instructions given in this paragraph and before starting the Chamber Calibration.

**Note ►** It is important to monitor the room temperature during the calibration, as well as reducing air drafts and forced convection. If possible divert any draft coming from the air conditioning system in the room, from the incubation system.

The goal of this procedure is to automatically adjust the temperature offset of the Base and Lid of the incubation chamber hence maintaining the sample at the desired temperature (e.g.  $37^{\circ}$ C) during imaging. Before starting the Chamber Self-Calibration:

- 1. Plug the green Fine Gauge Thermocouple in the port labeled "Reference Temperature" located in the rear panel of the Temperature Control Unit, as illustrated in [Figure 2.](#page-10-0)
- 2. Insert the Fine Gauge Thermocouple into the chamber by threading the wire through one of the screw holes on the chamber riser.
- 3. Secure the end of the Fine Gauge Thermocouple to the bottom of a 35mm or similar Petri dish using some tape making sure to avoid covering the head of the probe (see [Figure 49\)](#page-33-2).

![](_page_33_Picture_8.jpeg)

*Figure 49. Free Sensor attached on the internal base of the Petri Dish*

<span id="page-33-2"></span>4. Fill the Petri dish with distilled water to a level sufficient to fully immerse the Fine Gauge Thermocouple. This is a Reference Well simulating experimental conditions. Place the lid on the Petri dish, and insert the dish in the incubation chamber. You can also use SENSOR LID-# to close the dish (see the "**Tip**" below).

**Tip ►** It is recommended using an Okolab SENSOR LID (available for purchase) to secure the Fine Gauge Thermocouple in place in the Reference Well during calibration or operation in Sample Feedback Mode (see [Figure 50\)](#page-34-1).

Sensor lids are available for the following: 35 mm, 60 mm Petri-dish, chamber slide and chambered cover glass. Sensor Lids are ordered separately using the codes in following table.

![](_page_34_Picture_221.jpeg)

![](_page_34_Figure_3.jpeg)

*Figure 50. SENSOR LID-35. For 35 mm Petri-dish*

- <span id="page-34-1"></span>5. Go in Control Mode page as shown in [Figure 13](#page-17-0) and enable "Chamber Mode", the page shown in [Figure 14](#page-17-1) will open.
- 6. Next press "Calibrate" to start the Self-Calibration program.
- 7. Self-Calibration may take 1-2 hours to complete, during this time the dialog shown in [Figure 15](#page-18-0) will be displayed. Once the Self-Calibration procedure is complete the window shown in [Figure 16](#page-18-1) will be displayed.
- 8. You can remove the Fine Gauge Thermocouple from the Reference Well petri-dish inside the incubating chamber. When running in Chamber Feedback Mode the system will use the parameters from the calibration at your Room Temperature.

<span id="page-34-0"></span> $7.2$ **OBJECTIVE HEATER MANUAL CALIBRATION** 

![](_page_34_Picture_10.jpeg)

Carefully read the instructions given in this paragraph and in paragraph [6.2.1.3](#page-20-0) before starting the Objective Heater Manual Calibration.

The goal of this procedure is to adjust the controlled Objective Heater temperature manually, varying its offset; while maintaining the sample at the desired temperature (e.g. 37.0  $\degree$ C) once the oil immersion objective is in contact with the bottom of the well. This can be achieved measuring the sample temperature with the Fine Gauge Thermocouple during steady state and estimating the offset values, as follows:

1. Plug the green Fine Gauge Thermocouple in the port labeled "Reference Temperature" located in the rear panel of the Temperature Control Unit, as illustrated in [Figure 2.](#page-10-0)

- 2. Insert the Fine Gauge Thermocouple into the chamber by threading the wire through one of the screw holes on the chamber riser.
- 3. Secure the end of the Fine Gauge Thermocouple to the bottom of Petri dish using some tape making sure to avoid covering the head of the probe (see [Figure 49\)](#page-33-2).
- 4. Fill the Petri dish with distilled water to a level sufficient to fully immerse the Fine Gauge Thermocouple. This is a Reference Well simulating experimental conditions. Place the lid on the Petri dish, and insert it in the incubation chamber. You can also use SENSOR LID-# to close the dish (see the "**Tip**" in paragraph [7\)](#page-33-0).

**Note ►** Please, monitor the room temperature during the calibration and reduce air drafts and forced convection. If possible divert any draft coming from the air conditioning system in the room, from the incubation system.

5. Wait until the system reaches the steady state (temperature indicator status is green) then approach the oil immersion objective to the bottom of the Petri dish. The Fine Gauge Thermocouple will detect a decrease in temperature because of the contact with the cold lens. You can see the Fine Gauge Thermocouple temperature decreasing in the Status page (see paragraph [Figure 37\)](#page-27-2) whether you are working in "Chamber Feedback Mode" or in "Sample Feedback Mode

![](_page_35_Picture_5.jpeg)

If you are working in "Chamber Feedback Mode", verify that the Chamber Calibration has already been completed. Or alternatively, that the factory calibration is appropriate for your laboratory room temperature (i.e. that, even in Chamber Mode, the sample is close to the Set Point temperature). If you are unsure it is recommended to re-check the room temperature and decide whether to re-calibrate the chamber (see [6.2.1.2\)](#page-16-0) and then the Objective Heater.

6. When the Fine Gauge Thermocouple reads a stable temperature open the "Objective Heater" page as shown in [Figure 20](#page-20-1) and select "Use Manual" (see [Figure 22\)](#page-21-0). Next click on "+" or "-" on the "Offset" tab (see [Figure 22\)](#page-21-0) to adjust the Objective Heater offset value. Okolab recommends starting with an offset value corresponding to the difference between the set point temperature and the actual temperature measured by the Fine Gauge Thermocouple. Press "Set" and wait until the temperature measured by the Fine Gauge Thermocouple is stable. If the temperature measured by the Fine Gauge Thermocouple is now close to the set point, then the Manual Calibration is complete. If the temperature measured by the Fine Gauge Thermocouple is far from the set point, repeat the steps above until the temperature measured by the Fine Gauge Thermocouple reaches the set point temperature

#### <span id="page-36-0"></span>**OBJECTIVE HEATER SELF-CALIBRATION**  $7.3$

![](_page_36_Picture_1.jpeg)

Before starting the Objective Heater Self-Calibration carefully read the instructions given in this paragraph and in paragraph [6.2.1.3.](#page-20-0)

The goal of the Self-Calibration procedure is to adjust the Objective Heater temperature by **automatically** varying its offset; while maintaining the sample at the desired temperature (e.g. 37.0 °C) once the oil immersion objective is in contact with the bottom of the well. Before starting the Objective Heater Self-Calibration:

- 1. Plug the green Fine Gauge Thermocouple in the port labeled "Reference Temperature" located in the rear panel of the Temperature Control Unit, as illustrated in [Figure 2.](#page-10-0)
- 2. Insert the Fine Gauge Thermocouple into the chamber by threading the wire through one of the screw holes on the chamber riser.
- 3. Secure the end of the Fine Gauge Thermocouple to the bottom of Petri dish using some tape making sure to avoid covering the head of the probe (see [Figure 49\)](#page-33-2).
- 4. Fill the Petri dish with distilled water to a level sufficient to fully immerse the Fine Gauge Thermocouple. This is a Reference Well simulating experimental conditions. Place the lid on the Petri dish, and insert it in the incubation chamber. You can also use SENSOR LID-# to close the dish (see the "**Tip**" in paragraph [7\)](#page-33-0).

**Note ►** Please, monitor the room temperature during the calibration and reduce air drafts and forced convection. If possible divert any draft coming from the air conditioning system in the room, from the incubation system.

5. Wait for until the system reaches the steady state (temperature indicator turns green) and then:

#### A. **Chamber Feedback Mode**:

- **E** Enable the Objective Heater as shown in [Figure 20.](#page-20-1) Follow the instructions on the message: first you have to bring your immersion lens in contact with the Petri dish, next press "CALIBRATE". **Following this sequence of instructions REQUIRED to control the Objective Heater only, without interfering with the incubation chamber**.
- **Deta** Once you have pressed "Calibrate", the dialog shown in [Figure 24](#page-22-0) will open. If the Fine Gauge Thermocouple is close to the Set Point Value, press "Start", otherwise you have to calibrate the Chamber Incubator first and then can calibrate the Objective Heater.

![](_page_36_Picture_13.jpeg)

Make sure that Chamber Calibration is completed. If the Fine Gauge Thermocouple measures a temperature far from the Set point Value pressing, "Start" will still launch the Self-Calibration procedure. This is NOT advisable because the procedure will raise the offset value of the objective heater.

B. **Sample Feedback Mode**:

**E** Enable the Objective Heater as shown in [Figure 20,](#page-20-1) the window in [Figure 23](#page-21-1) will open. Follow the instructions on the message: first press "CALIBRATE", next bring the immersion lens in contact with the petri-dish. **Following this sequence of instructions is REQUIRED to place the Fine Gauge Thermocouple in standby and act on the Objective Heater only**.

The calibration procedure typically takes longer than one hour. While calibrating an icon will appear on the Homepage Temperature tab (see [Figure 26\)](#page-22-2) to remind you of the ongoing calibration. Once the calibration is completed the icon will no longer appear.

In the Objective Heater Calibration progress window press "Options" to access "Advanced Calibration Parameters" (see [Figure 27\)](#page-23-1). In this window you can adjust Accuracy and Standard Deviation, which will be calculated over 10 minutes or readings. This allows setting more stringent parameters to the objective heater calibration.

**Tip** ►The higher are these values (therefore the less accurate and precise is the calibration), the less time is taken by the calibration procedure to complete. Use default values to get the most accurate calibration.

When the calibration procedure is completed, the message shown in [Figure 28](#page-23-2) will appear.

#### <span id="page-38-0"></span>**8 MAINTENANCE**

To maintain proper Temperature Control Unit operation over time:

- Use a polishing cloth or dry cloth to wipe off dust and dirt.
- Never use thinners, benzene, solvents on or near the devices, since these could corrode their surfaces.
- To polish the Stage Incubator and the Humidifying Module, if it is present, you can use distilled water or alcohol
- Verify the status of all cables and if some cable is damaged, contact Okolab to receive assistance

![](_page_38_Picture_6.jpeg)

Before cleaning the unit, pull out the mains plug. Water must not be entered in the system.

#### <span id="page-39-0"></span>**9 SUPPORT**

#### <span id="page-39-1"></span>9.1 QR CODES FOR SUPPORT

In order to send directly an email to the Okolab staff, you can use the QR codes shown in the following images:

• For commercial info:

![](_page_39_Picture_4.jpeg)

*Figure 51. QR code for commercial info contact*

For technical info:

<span id="page-39-5"></span>![](_page_39_Picture_7.jpeg)

*Figure 52.QR code for technical info contact*

#### <span id="page-39-4"></span><span id="page-39-2"></span>9.2 SUPPORT CONTACTS

Please, do not hesitate to contact Okolab if you need any further commercial information or technical support.

Please, check Okolab web site [www.oko-lab.com](http://www.oko-lab.com/) for news, events, new products and general FAQs.

![](_page_39_Picture_175.jpeg)

Okolab S.r.l.

Via A. Olivetti, 1 - 80078 Pozzuoli, NA

Italy

#### <span id="page-39-3"></span> $9.3$ **WEB CONFERENCE FOR ASSISTANCE AND TRAINING**

In case you requested on line support and/or web conference assistance for system assembling and experiment support, you received a web cam. Please follow these guidelines to receive optimum service.

- Webcam installation (instruction and Cdrom included)
- Latest Skype® software installed ([www.skype.com](file:///C:/Users/HARDWARE%202/Downloads/www.skype.com))
- Register yourself on [www.skype.com](file:///C:/Data/UserManuals/GAS%20CONTROLLERS/CO2O2UNITBL-CP2/www.skype.com) to have an account (Skype\_ID)
- Set the audio and video and test them using Skype.

• Contact our technical support ([sibillo@oko-lab.com](mailto:sibillo@oko-lab.com)) by e-mail to take an appointment for the web assistance.

#### <span id="page-41-0"></span>**10 TROUBLESHOOTING**

Incorrect operations are often mistaken for malfunction. If you think that there is something wrong with a component, see the troubleshooting scheme below. If the problem persists even after troubleshooting as described below, please ask for Okolab support

![](_page_41_Picture_167.jpeg)

#### <span id="page-42-0"></span>**11 TECHNICAL SPECIFICATIONS**

![](_page_42_Picture_69.jpeg)

#### <span id="page-43-0"></span>12 FIGURE LIST

![](_page_43_Picture_7.jpeg)

#### **WARRANTY**

Okolab S.r.l. warrants its products to be free of defects in materials and workmanship for a period of one year starting from invoice date. If the unit malfunctions, it must be returned to the factory for evaluation. If the equipment has to be returned to the factory, please ensure that is carefully and properly packed. Okolab S.r.l. accepts no responsibility for damage due to unsatisfactory packing.

Upon examination of Okolab S.r.l., if the unit is found to be defective, it will be repaired or replaced at no charge. This warranty does not apply to defects resulting from any actions of the purchaser. Okolab S.r.l. neither assumes responsibility for any omissions or errors nor assumes liability for any damages that result from any action of the purchaser that discord from instructions listed in the operation manual. This warranty does not cover or involve any other equipment that may be used along with the Okolab System (i.e. miniincubators, any gas tank, etc.), whose usage should be considered independent and performed according to their own operational instructions.

Okolab S.r.l. warrants only the parts manufactured by it will as specified and free of defects. Okolab S.r.l. makes no other warranties or representations of any kind whatsoever, express or implied, except that of title, and all implied warranties including any warranty of merchantability and fitness for a particular purpose are hereby disclaimed. LIMITATION OF LIABILITY: the total liability of Okolab S.r.l. shall not exceed the purchase price of the component upon which liability is based. In NO event shall Okolab S.r.l. be liable for consequential, incidental or special damages.

<span id="page-44-0"></span>![](_page_44_Picture_107.jpeg)

## IST: 1199 SV: 4.1.9.3019